Cloudera Data Engineering 1.15.2

# **Managing Cloudera Data Engineering jobs**

**Date published: 2020-07-30 Date modified: 2022-09-14**

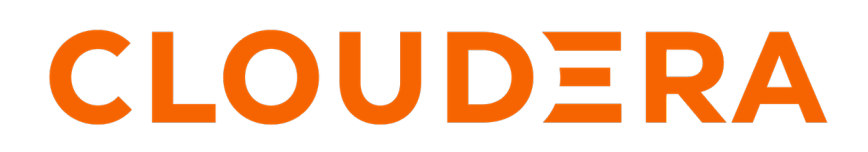

**<https://docs.cloudera.com/>**

### **Legal Notice**

© Cloudera Inc. 2024. All rights reserved.

The documentation is and contains Cloudera proprietary information protected by copyright and other intellectual property rights. No license under copyright or any other intellectual property right is granted herein.

Unless otherwise noted, scripts and sample code are licensed under the Apache License, Version 2.0.

Copyright information for Cloudera software may be found within the documentation accompanying each component in a particular release.

Cloudera software includes software from various open source or other third party projects, and may be released under the Apache Software License 2.0 ("ASLv2"), the Affero General Public License version 3 (AGPLv3), or other license terms. Other software included may be released under the terms of alternative open source licenses. Please review the license and notice files accompanying the software for additional licensing information.

Please visit the Cloudera software product page for more information on Cloudera software. For more information on Cloudera support services, please visit either the Support or Sales page. Feel free to contact us directly to discuss your specific needs.

Cloudera reserves the right to change any products at any time, and without notice. Cloudera assumes no responsibility nor liability arising from the use of products, except as expressly agreed to in writing by Cloudera.

Cloudera, Cloudera Altus, HUE, Impala, Cloudera Impala, and other Cloudera marks are registered or unregistered trademarks in the United States and other countries. All other trademarks are the property of their respective owners.

Disclaimer: EXCEPT AS EXPRESSLY PROVIDED IN A WRITTEN AGREEMENT WITH CLOUDERA, CLOUDERA DOES NOT MAKE NOR GIVE ANY REPRESENTATION, WARRANTY, NOR COVENANT OF ANY KIND, WHETHER EXPRESS OR IMPLIED, IN CONNECTION WITH CLOUDERA TECHNOLOGY OR RELATED SUPPORT PROVIDED IN CONNECTION THEREWITH. CLOUDERA DOES NOT WARRANT THAT CLOUDERA PRODUCTS NOR SOFTWARE WILL OPERATE UNINTERRUPTED NOR THAT IT WILL BE FREE FROM DEFECTS NOR ERRORS, THAT IT WILL PROTECT YOUR DATA FROM LOSS, CORRUPTION NOR UNAVAILABILITY, NOR THAT IT WILL MEET ALL OF CUSTOMER'S BUSINESS REQUIREMENTS. WITHOUT LIMITING THE FOREGOING, AND TO THE MAXIMUM EXTENT PERMITTED BY APPLICABLE LAW, CLOUDERA EXPRESSLY DISCLAIMS ANY AND ALL IMPLIED WARRANTIES, INCLUDING, BUT NOT LIMITED TO IMPLIED WARRANTIES OF MERCHANTABILITY, QUALITY, NON-INFRINGEMENT, TITLE, AND FITNESS FOR A PARTICULAR PURPOSE AND ANY REPRESENTATION, WARRANTY, OR COVENANT BASED ON COURSE OF DEALING OR USAGE IN TRADE.

## **Contents**

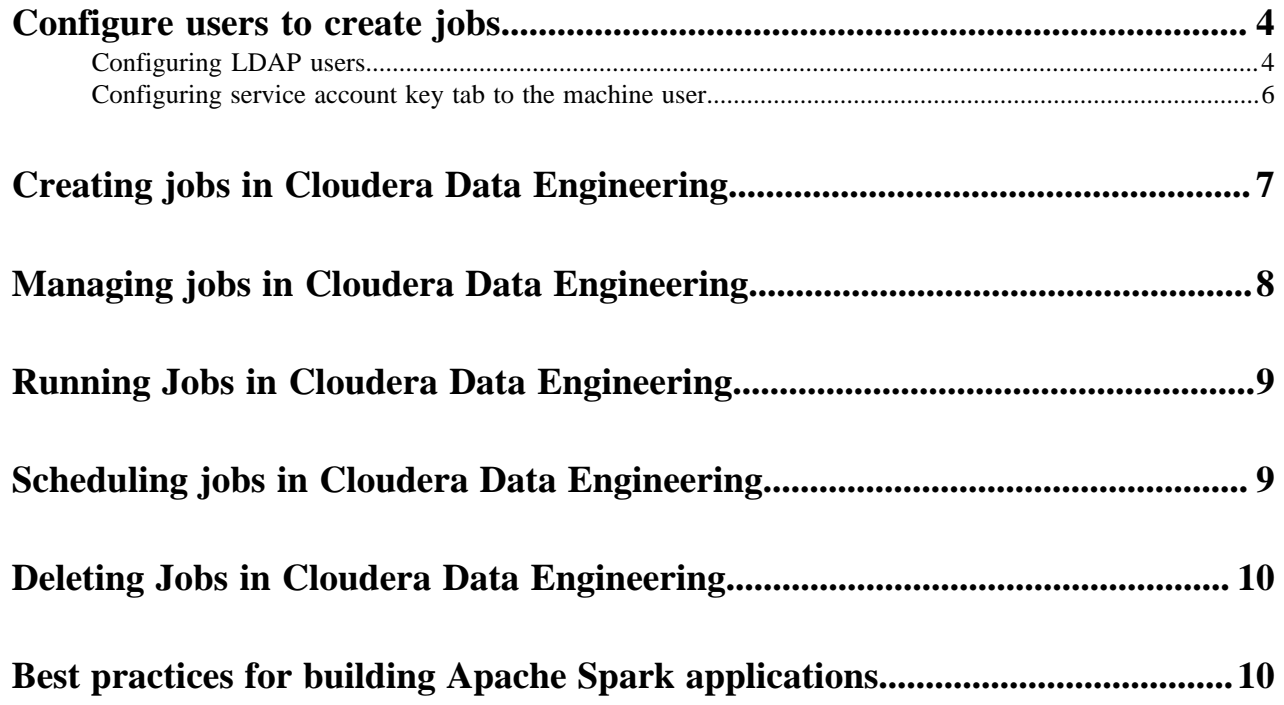

### <span id="page-3-0"></span>**Configure users to create jobs**

You must complete the manual steps to prepare the cluster for each user that needs to submit jobs. You can also configure a service account Kerberos key tab file to a machine user id in order to submit CDE jobs. The machine user will now have access to the hdfs storage through jobs.

### <span id="page-3-1"></span>**Configuring LDAP users**

You must complete the following manual steps to prepare the cluster for each user that needs to submit jobs. Perform these steps for each user that needs to submit jobs to the virtual cluster.

#### **Before you begin**

In Cloudera Data Engineering (CDE), jobs are associated with virtual clusters. Before you can create a job, you must create a virtual cluster that can run it. For more information, see [Creating virtual clusters](https://docs.cloudera.com/data-engineering/1.4.0/manage-clusters/topics/cde-private-cloud-create-cluster.html).

#### **Procedure**

- **1.** If you already downloaded the utility script and uploaded it to an ECS or HDFS gateway cluster host as documented in [Creating virtual clusters,](https://docs.cloudera.com/data-engineering/1.4.0/manage-clusters/topics/cde-private-cloud-create-cluster.html) you can skip to step 8.
- **2.** Download [cdp-cde-utils.sh](https://docs.cloudera.com/data-engineering/1.4.0/cdp-cde-utils.sh) to your local machine.
- **3.** Create a directory to store the files, and change to that directory:

mkdir -p /tmp/cde-1.3.4 && cd /tmp/cde-1.3.4

**4.** Embedded Container Service (ECS)

Copy the extracted utility script (cdp-cde-utils.sh) to one of the Embedded Container Service (ECS) cluster hosts. To identify the ECS cluster hosts:

- **a.** Log in to the Cloudera Manager web interface.
- **b.** Go to Clusters Experience Cluster ECS Hosts .
- **c.** Select one of the listed hosts, and copy the script to that host.

Red Hat OpenShift Container Platform (OCP)

Copy the extracted utility script (cdp-cde-utils.sh) and the OpenShift kubeconfig file to one of the HDFS service gateway hosts, and install the kubectl utility:

- **a.** Log in to the Cloudera Manager web interface.
- **b.** Go to Clusters Base Cluster HDFS Instances .
- **c.** Select one of the Gateway hosts, and copy the script to that host.
- **d.** Copy the [OCP kubeconfig](https://docs.cloudera.com/management-console/1.4.0/private-cloud-environments/topics/mc-private-cloud-download-kubeconfig.html) file to the same host.
- **e.** On that host, install the kubectl utility following the [instructions](https://kubernetes.io/docs/tasks/tools/install-kubectl-linux/) in the Kubernetes documentation.
- **5.** On the cluster host that you copied the script to, set the script permissions to be executable:

chmod +x /path/to/cdp-cde-utils.sh

- **6.** Identify the virtual cluster endpoint:
	- **a.** In the Cloudera Manager web UI, go to the Experiences page, and then click Open CDP Private Cloud Experiences.
	- **b.** Click the Data Engineering tile.
	- **c.** Select the CDE service containing the virtual cluster you want to activate.
	- **d.**

Click Cluster Details.

- **e.** Click JOBS API URL to copy the URL to your clipboard.
- **f.** Paste the URL into a text editor to identify the endpoint host. For example, the URL is similar to the following:

https://dfdj6kgx.cde-2cdxw5x5.ecs-demo.example.com/dex/api/v1

The endpoint host is dfdj6kgx.cde-2cdxw5x5.ecs-demo.example.com.

- **7.** On the ECS or HDFS gateway host, create a filename containing the user principal, and generate a keytab. If you do not have the ktutil utility, you might need to install the krb5-workstation package. The following example commands assume the user principal is psherman@EXAMPLE.COM
	- **a.** Create a file named *<username>*.principal (for example, psherman.principal) containing the user principal:

psherman@EXAMPLE.COM

**b.** Generate a keytab named *<username>*.keytab for the user using ktutil:

```
sudo ktutil
ktutil: addent -password -p psherman@EXAMPLE.COM -k 1 -e aes256-cts
Password for psherman@EXAMPLE.COM: 
ktutil: addent -password -p psherman@EXAMPLE.COM -k 2 -e aes128-cts
Password for psherman@EXAMPLE.COM: 
ktutil: addent -password -p psherman@EXAMPLE.COM -k 3 -e rc4-hmac
Password for psherman@EXAMPLE.COM: 
ktutil: wkt psherman.keytab
ktutil: q
```
**8.** Validate the keytab using klist and kinit:

```
klist -ekt psherman.keytab 
Keytab name: FILE:psherman.keytab
KVNO Timestamp Principal
---- ------------------- ----------------------------------------------
--------
    1 08/01/2021 10:29:47 psherman@EXAMPLE.COM (aes256-cts-hmac-sha1-96) 
    1 08/01/2021 10:29:47 psherman@EXAMPLE.COM (aes128-cts-hmac-sha1-96) 
    1 08/01/2021 10:29:47 psherman@EXAMPLE.COM (arcfour-hmac)
```
kinit -kt psherman.keytab psherman@EXAMPLE.COM

Make sure that the keytab is valid before continuing. If the kinit command fails, the user will not be able to run jobs in the virtual cluster. After verifying that the kinit command succeeds, you can destroy the Kerberos ticket by running kdestroy.

**9.** Use the cdp-cde-utils.sh script to copy the user keytab to the virtual cluster hosts:

```
./cdp-cde-utils.sh init-user-in-virtual-cluster -h <endpoint host> -
u <user> -p <principal_file> -k <keytab_file>
```
For example, using the psherman user, for the dfdj6kgx.cde-2cdxw5x5.ecs-demo.example.com endpoint host:

```
./cdp-cde-utils.sh init-user-in-virtual-cluster -h dfdj6kgx.cde-2cdxw5x5
.ecs-demo.example.com -u psherman -p psherman.principal -k psherman.keytab
```
**10.** Repeat these steps for all users that need to submit jobs to the virtual cluster.

### <span id="page-5-0"></span>**Configuring service account key tab to the machine user**

You can configure a service account Kerberos key tab file to a machine user id in order to submit CDE jobs. The machine user will now have access to the hdfs storage through jobs.

#### **Procedure**

- **1.** *Create a CDP machine user*. For example, mu\_cde.
- **2.** *Generate access key* and secret key for the machine user and download the credential information.
- **3.** On the ECS or HDFS gateway host, create a filename containing the user principal, and generate a keytab. If you do not have the ktutil utility, you might need to install the krb5-workstation package. The following example commands assume the user principal is mu\_cde@example.com.
	- **a.** Create a file named <username>.principal (for example, *mu\_cde.principal*) containing the user principal:

mu\_cde@example.com

**b.** Generate a key tab file for the actual service account. For example,  $\text{svc}\_\text{acc}$ . Name this keytab file as <username>.keytab, example: mu\_cde.keytab. The generation of keytab can be done for the user using the ktutil command:

```
sudo ktutil
ktutil: addent -password -p mu_cde@example.com -k 1 -e aes256-cts
Password for pmu_cde@example.com: 
ktutil: addent -password -p mu_cde@example.com -k 2 -e aes128-cts
Password for mu_cde@example.com: 
ktutil: addent -password -p mu_cde@example.com -k 3 -e rc4-hmac
Password for mu_cde@example.com: 
ktutil: wkt mu_cde.keytab
```
- ktutil: q
- **4.** Validate the keytab using klist and kinit commands:

```
klist -ekt mu_cde.keytab
```

```
Keytab name: FILE:mu_cde.keytab
KVNO Timestamp Principal
---- ------------------- -------------------------------------------------
-----
   1 08/01/2021 10:29:47 mu_cde@example.com (aes256-cts-hmac-sha1-96) 
   1 08/01/2021 10:29:47 mu_cde@example.com (aes128-cts-hmac-sha1-96) 
   1 08/01/2021 10:29:47 mu_cde@example.com (arcfour-hmac)
```
kinit -kt mu\_cde.keytab mu\_cde@example.com

Make sure that the keytab is valid before continuing. If the kinit command fails, the user will not be able to run jobs in the virtual cluster. After verifying that the kinit command succeeds, you can destroy the Kerberos ticket by running kdestroy.

**5.** Upload the keytab file for the user id as mug cde and use the principal and keytab file of the actual service account (svc\_acc).

```
./cdp-cde-utils.sh init-user-in-virtual-cluster -h <endpoint_host> -u <u
ser> -p <principal_file> -k <keytab_file>
```
For example, using the mu-cde user, for the dfdj6kgx.cde-2cdxw5x5.ecs-demo.example.com endpoint host:

```
./cdp-cde-utils.sh init-user-in-virtual-cluster -h dfdj6kgx.cde-2cdxw5x5
.ecs-demo.example.com -u mu-cde -p mu-cde.principal -k mu-cde.keytab
```
**6.** Set the *Ranger authorization policy* for the svc\_acc account.

**Related Information** [Ranger authorization policy](https://docs.cloudera.com/cfm/2.1.4/cfm-security/topics/cfm-security-add-user-predefined-ranger-policy.html) [Creating a machine user in CDP](https://docs.cloudera.com/management-console/1.4.0/private-cloud-user-management/topics/mc-private-cloud-create-machine-user.html) [Generate Access Key](https://docs.cloudera.com/management-console/1.4.0/private-cloud-cli/topics/mc-private-cloud-generating-an-access-key.html)

### <span id="page-6-0"></span>**Creating jobs in Cloudera Data Engineering**

A job in Cloudera Data Engineering (CDE) consists of defined configurations and resources (including application code). Jobs can be run on demand or scheduled.

#### **Before you begin**

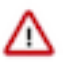

**Important:** You must complete the [manual steps](#page-3-0) to prepare the cluster for each user that needs to submit jobs.

In Cloudera Data Engineering (CDE), jobs are associated with virtual clusters. Before you can create a job, you must create a virtual cluster that can run it. For more information, see [Creating virtual clusters](https://docs.cloudera.com/data-engineering/1.4.0/manage-clusters/topics/cde-private-cloud-create-cluster.html).

#### **Procedure**

- **1.** Navigate to the Cloudera Data Engineering Overview page by clicking the Data Engineering tile in the Cloudera Data Platform (CDP) management console.
- **2.** In the Environments column, select the environment containing the virtual cluster where you want to create the job.
- **3.** In the Virtual Clusters column on the right, click the View Jobs icon on the virtual cluster where you want to create the application.
- **4.** In the left hand menu, click Jobs.
- **5.** Click the Create Job button.
- **6.** Provide the Job Details:
	- a) Select Spark for the job type.
	- b) Specify the Name.
	- c) Select File or URL for your application file, and provide or specify the file. You can upload a new file or select a file from an existing resource.

If you select URL and specify an Amazon AWS S3 URL, add the following configuration to the job:

config\_key: spark.hadoop.fs.s3a.delegation.token.binding

config\_value: org.apache.knox.gateway.cloud.idbroker.s3a.IDBDelegationTokenBinding

- d) If your application code is a JAR file, specify the Main Class.
- e) Specify arguments if required. You can click the Add Argument button to add multiple command arguments as necessary.
- f) Enter Configurations if needed. You can click the Add Configuration button to add multiple configuration parameters as necessary.
- g) If your application code is a Python file, select the Python Version, and optionally select a Python Environment.
- **7.** Click Advanced Configurations to display more customizations, such as additional files, initial executors, executor range, driver and executor cores and memory.

By default, the executor range is set to match the range of CPU cores configured for the virtual cluster. This improves resource utilization and efficiency by allowing jobs to scale up to the maximum virtual cluster resources available, without manually tuning and optimizing the number of executors per job.

**8.** Click Schedule to display scheduling options.

You can schedule the application to run periodically using the Basic controls or by specifying a Cron Expression.

**9.** If you provided a schedule, click Schedule to create the job. If you did not specify a schedule, and you do not want the job to run immediately, click the drop-down arrow on Create and Run and select Create. Otherwise, click Create and Run to run the job immediately.

## <span id="page-7-0"></span>**Managing jobs in Cloudera Data Engineering**

It is often necessary to modify your Cloudera Data Engineering (CDE) jobs. CDE makes it easy to modify most aspects of your jobs, including replacing the application code and any supplemental files, as well as modifying configuration parameters and the schedule.

#### **Procedure**

- **1.** Navigate to the Cloudera Data Engineering Overview page by clicking the Data Engineering tile in the Cloudera Data Platform (CDP) management console.
- **2.** In the Environments column, select the environment containing the virtual cluster that your application is associated with.
- **3.** In the Virtual Clusters column on the right, click the View Jobs icon on the virtual cluster containing the application you want to manage.
- **4.** Select Jobs from the left hand menu.
- **5.** Click on the name of the job you want to modify.
- **6.** The Run History tab lists the recent job executions for the application. Click the Configuration tab to display the job configuration.
- **7.** Click the Configure button to edit the application configuration.
- **8.** Edit the configuration parameters you want to change, including uploading a modified JAR or Python file if necessary.
- **9.** Click Advanced Configuration to see additional parameters and the job schedule. Make any necessary changes, and then click Update.

### <span id="page-8-0"></span>**Running Jobs in Cloudera Data Engineering**

Jobs in CDE can be run on demand, or scheduled to run on an ongoing basis. The following instructions demonstrate how to run a job in CDE.

#### **Procedure**

- **1.** Navigate to the Cloudera Data Engineering Overview page by clicking the Data Engineering tile in the Cloudera Data Platform (CDP) management console.
- **2.** In the Environments column, select the environment containing the virtual cluster where you want to run the job.
- **3.** In the Virtual Clusters column on the right, click the View Jobs icon on the virtual cluster containing the job you want to run.
- **4.** To run a job immediately, click the Actions menu next to the application, and then click Run.

You can cancel a running job by clicking Cancel in the same Actions menu.

Job Run Notices:The running jobs provide notifications, in the form of a Bell icon next to the job Run ID, when certain conditions are met, without having to parse low level logs, or navigating away to a cloud provider or Kubernetes interface. This will help you to identify why certain job is running slow or stuck, and take actions to rectify this.

## <span id="page-8-1"></span>**Scheduling jobs in Cloudera Data Engineering**

Jobs in Cloudera Data Engineering (CDE) can be run on demand, or scheduled to run on an ongoing basis. The following instructions demonstrate how to create or modify a schedule for an existing job.

#### **Procedure**

- **1.** Navigate to the Cloudera Data Engineering Overview page by clicking the Data Engineering tile in the Cloudera Data Platform (CDP) management console.
- **2.** In the Environments column, select the environment containing the virtual cluster where you want to schedule the job.
- **3.** In the Virtual Clusters column on the right, click the View Jobs icon on the virtual cluster containing the job you want to schedule.
- **4.** Click the Actions menu next to the application, and then click Configuration.
- **5.** Click the Configure.
- **6.** Click the Advanced Configurations link at the bottom of the page to view additional configuration parameters.
- **7.** Select the Schedule toggle, and then set the Start time, End time, and Cron expression.

The start and end times designate the time frame for which the schedule is active. The Cron expression uses the cron scheduling syntax to specify when the application should run within the start and end times. For information and examples of the cron syntax, see the [Cron](https://en.wikipedia.org/wiki/Cron) entry on Wikipedia.

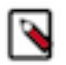

**Note:** Timestamps must be specified in ISO-8601 UTC format ('yyyy-MM-ddTHH:mm:ssZ'). UTC offsets are not supported.

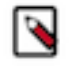

**Note:** Scheduled job runs start at the end of the first full schedule interval after the start date, at the end of the scheduled period. For example, if you schedule a job with a daily interval with a start\_date of 14:00, the first scheduled run is triggered at the end of the next day, after 23:59:59. However if the start\_date is set to 00:00, it is triggered at the end of the same day, after 23:59:59.

- **8.** If you want to start a job immediately, check the Start job box.
- **9.** Click Update to save your changes.

### <span id="page-9-0"></span>**Deleting Jobs in Cloudera Data Engineering**

If you no longer need a job, you can delete it. Deleting a job does not delete the job run history.

#### **Procedure**

- **1.** Navigate to the Cloudera Data Engineering Overview page by clicking the Data Engineering tile in the Cloudera Data Platform (CDP) management console.
- **2.** In the Environments column, select the environment containing the virtual cluster where you want to delete the job.
- **3.** In the Virtual Clusters column on the right, click the View Jobs icon on the virtual cluster containing the job you want to delete.

### <span id="page-9-1"></span>**Best practices for building Apache Spark applications**

Follow these best practices when building Apache Spark Scala and Java applications:

- Compile your applications against the same version of Spark that you are running.
- Build a single assembly JAR ("Uber" JAR) that includes all dependencies. In Maven, add the Maven assembly plug-in to build a JAR containing all dependencies:

```
<plugin>
   <artifactId>maven-assembly-plugin</artifactId>
   <configuration>
     <descriptorRefs>
       <descriptorRef>jar-with-dependencies</descriptorRef>
     </descriptorRefs>
   </configuration>
   <executions>
     <execution>
       <id>make-assembly</id>
       <phase>package</phase>
       <goals>
         <goal>single</goal>
       </goals>
     </execution>
   </executions>
</plugin>
```
This plug-in manages the merge procedure for all available JAR files during the build. Exclude Spark, Hadoop, and Kafka classes from the assembly JAR, because they are already available on the cluster and contained in the runtime classpath. In Maven, specify Spark, Hadoop, and Kafka dependencies with scope provided. For example:

```
<dependency>
   <groupId>org.apache.spark</groupId>
   <artifactId>spark-core_2.11</artifactId>
  <version>2.4.0.7.0.0.0</version>
   <scope>provided</scope>
</dependency>
```